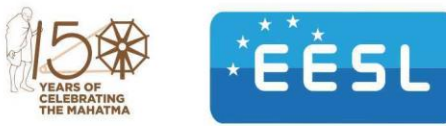

एनजी एफिशिएंसी सर्विसेज लिमिटेड विद्युत मंत्रालय के सार्वजनिक क्षेत्र के उपक्रमों की संयुक्त उद्यम कंपनी **ENERGY EFFICIENCY SERVICES LIMITED** A JV of PSUs under the Ministry of Power

## **Information to the bidders regarding the Pre-Bid Meeting.**

Ref: EESL/06/2020-21/ICB-ISA-SHLS/20216011/Info Dated: 04/08/2020

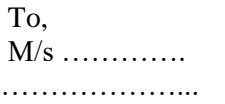

SUB: Information to the bidders regarding the pre-bid meeting against NIT/BID Document No. EESL/06/2020-21/ICB-ISA-SHLS/20216011 dated 14.07.2020 for Design, Supply, Installation, Testing, Commissioning & provide Warranty Services of 9,347,000 Nos. Solar Home System for Member Countries of International Solar Alliance (ISA).

References:

- 1. NIT/BID Document No. Tender No. EESL/06/2020-21/ICB-ISA-SHLS/20216011 Dated 14-07-2020; E-Tender ID –1657.
- 2. Amendment no-1 EESL/06/2020-21/ICB-ISA-SHLS/20216011/Amdt-1 Dated 17-07-2020; E-Tender ID 1657.

Dear Sir/Madam,

Due to the current situation of COVID19 Pandemic, Pre-Bid conference which is to be held on 06- 08- 2020 at 1500 hrs (IST) at the office ISA HQ, Gurugram is now will be conducted **through video conference scheduled on 06.08.2020 @ 1500 hrs to 1700 hrs.**

The link for attending the meeting is as follow: -

[https://teams.microsoft.com/l/meetup-](https://teams.microsoft.com/l/meetup-join/19%3ameeting_NmU4MWI2NTMtZTkwYi00YTE0LTg3MjAtMmFmNDI0YWMzYWMw%40thread.v2/0?context=%7b%22Tid%22%3a%2269effc0f-57ea-42eb-b830-59baa02bbae1%22%2c%22Oid%22%3a%22b4df7a4f-8fcc-4c14-a566-f41b1efeefd0%22%7d)

[join/19%3ameeting\\_NmU4MWI2NTMtZTkwYi00YTE0LTg3MjAtMmFmNDI0YWMzYWMw%40thread.v2/0?c](https://teams.microsoft.com/l/meetup-join/19%3ameeting_NmU4MWI2NTMtZTkwYi00YTE0LTg3MjAtMmFmNDI0YWMzYWMw%40thread.v2/0?context=%7b%22Tid%22%3a%2269effc0f-57ea-42eb-b830-59baa02bbae1%22%2c%22Oid%22%3a%22b4df7a4f-8fcc-4c14-a566-f41b1efeefd0%22%7d) [ontext=%7b%22Tid%22%3a%2269effc0f-57ea-42eb-b830-59baa02bbae1%22%2c%22Oid%22%3a%22b4df7a4f-](https://teams.microsoft.com/l/meetup-join/19%3ameeting_NmU4MWI2NTMtZTkwYi00YTE0LTg3MjAtMmFmNDI0YWMzYWMw%40thread.v2/0?context=%7b%22Tid%22%3a%2269effc0f-57ea-42eb-b830-59baa02bbae1%22%2c%22Oid%22%3a%22b4df7a4f-8fcc-4c14-a566-f41b1efeefd0%22%7d)[8fcc-4c14-a566-f41b1efeefd0%22%7d](https://teams.microsoft.com/l/meetup-join/19%3ameeting_NmU4MWI2NTMtZTkwYi00YTE0LTg3MjAtMmFmNDI0YWMzYWMw%40thread.v2/0?context=%7b%22Tid%22%3a%2269effc0f-57ea-42eb-b830-59baa02bbae1%22%2c%22Oid%22%3a%22b4df7a4f-8fcc-4c14-a566-f41b1efeefd0%22%7d)

Note: If there is any problem to join the web conference you may please contact us at: email id: it@isolaralliance.org Phone/WhatsApp - +91-9990001970, +91-8802719181,

Thanking You

For and on Behalf of EESL

 $Sd-\!/$ (Engineer-SCM)

**Enclosed:** Manual for Steps to join Microsoft Team Meeting

पंजीकृत कार्यालयः एन. एफ. एल. बिल्डिंग, पाँचवा और छठा तल, कोर - 3, स्कोप कॉम्पलेक्स, लोधी रोड, नई दिल्ली - 110003 दूरभाषः +91 (011) 45801260, फेक्सः +91 (011) 45801265 वेबसाईटः www.eeslindia.org

REGISTERED OFFICE: NFL Building, 5th & 6th Floor,<br>Core – III, SCOPE Complex, Supering Experience Concerning State 110003, OU-SUPPLY CH Tel.: +91 (0 1) 45801260, Eax of 1101445 41 1 45801265 Website.www.eeslindia.org

## **Join Microsoft Team by link in Mobile/Tablet device**

All you need to join a Teams meeting is a link (Link you have received in Email).

- 1. Click on the Link or Copy and paste in device browser.
- 2. When you open the link or select Join Microsoft Teams Meeting in your meeting invite, you'll be taken to the device **App Store** where you need to install the **Microsoft Team** app.

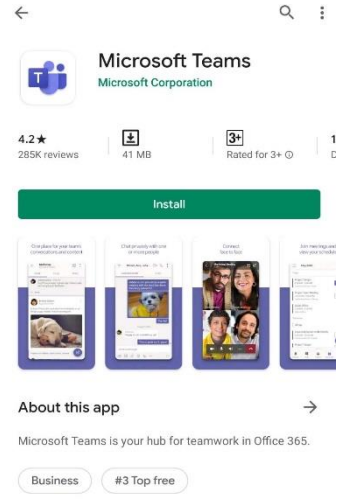

- 3. After Installation **LOGIN** using your ISA official email account and join the meeting. If you already have the Teams app, the meeting will open there automatically.
- 4. If you don't have a Teams account and the organizer has allowed it, you need to Click on the meeting Link again, you may have the option to enter your name to join the meeting as a guest.

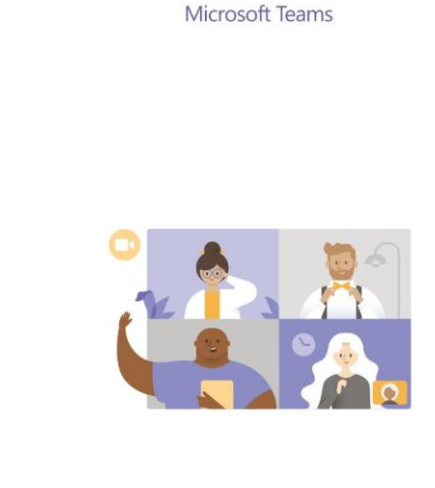

Meeting time! How would you like to join?

Join as a guest

Sign in and join

Signature :–<br>Subject : CN=PRASHANT KUMAR, ST=DELHI, OID.2.5.4.17=110003, OU=SUPPLY CF<br>MANAGEMENT, O=ENERGY EFFICIENCY SERVICES LIMITED, C=IN user ID : p.kumar<br>Serial No : 11D14A5<br>Perial No : 11D14A5<br>Pate : 04–08–2020

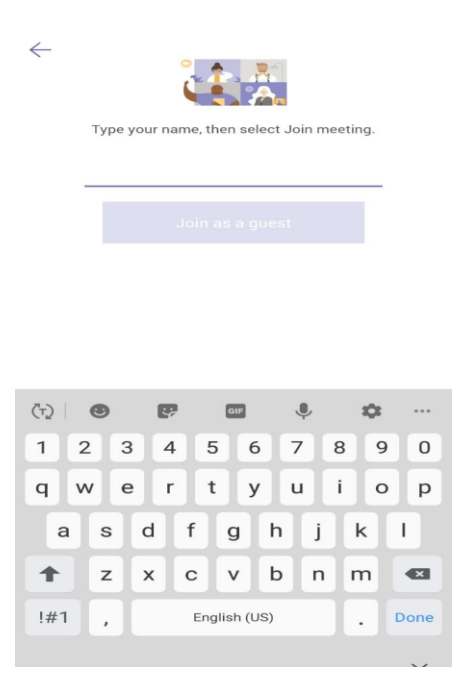

5. If you do have a Teams account, select **Sign in** to join with access to the meeting chat and more.

## **Join Microsoft Team by link in Laptop/Desktop(for desktop mic and earphone required)**

All you need to join a Teams meeting is a link (Link you have received in Email).

- 1. Click on the Link or Copy and paste in device browser.
- 2. When you open the link or select **Join Microsoft Teams Meeting** in your meeting invite, you'll be taken to a page where you can choose to either join on the web or download the desktop app and then join. If you already have the Teams app, the meeting will open there automatically.

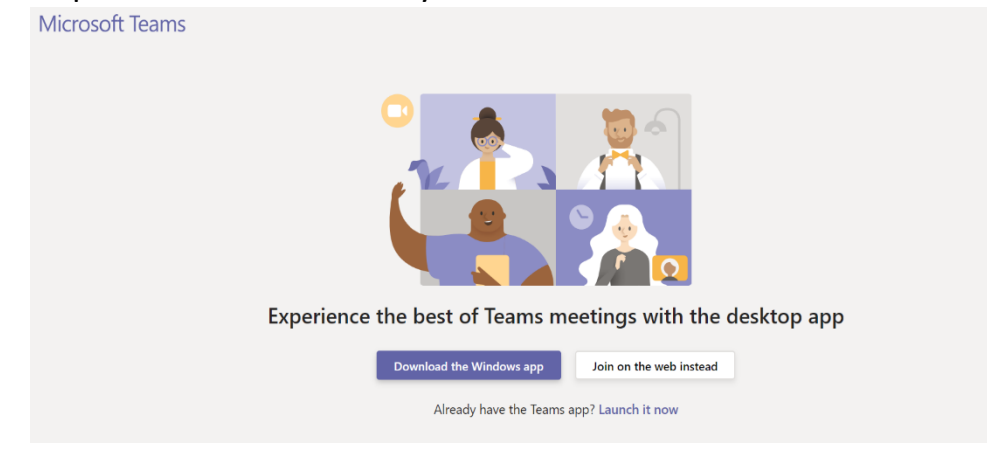

3. If you don't have a Teams account and the organizer has allowed it, you may have the option to enter your name to join the meeting as a guest. If you do have a Teams account, select **Sign in** to join with access to the meeting chat and more. Then, depending on the organizer's settings, you may join the meeting right away or go to the lobby where people in the meeting can admit you.

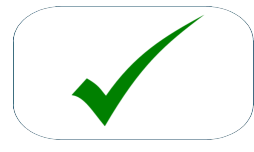

signature :-<br>Subject : CN=PRASHANT KUMAR, ST=DELHI, OID.2.5.4.17=110003, OU=SUPPLY CF<br>MANAGEMENT, O=ENERGY EFFICIENCY SERVICES LIMITED, C=IN MANUSCRIPT DE PERIDANT DE CHARGE ET DE PERIDA<br>Ser ID : p. kumar<br>PB : a.bhattacharya(Ashim.Bhattacharya)<br>Date : 04-08-2020